# **Dessiner avec précision**

Bienvenue dans Corel DESIGNER®, programme de dessin vectoriel complet destiné à la création de graphiques techniques.

Dans ce domaine, la précision est essentielle. Ce didacticiel vous présente les deux groupes d'outils de précision de Corel DESIGNER. Le premier groupe est constitué-d'outils à l'écran qui fournissent une aide visuelle dans la fenêtre de dessin, comme l'attraction magnétique, les repères et les repères dynamiques. Le deuxième groupe comprend des éléments tels que les menus fixes **Coordonnées de l'objet** et **Transformations**, et la barre d'outils **Transformation**, qui permettent de dessiner ou de transformer des objets en indiquant des valeurs.

Dans ce didacticiel, vous allez utiliser ces outils de précision pour dessiner une porte. L'illustration suivante vous montre le projet terminé.

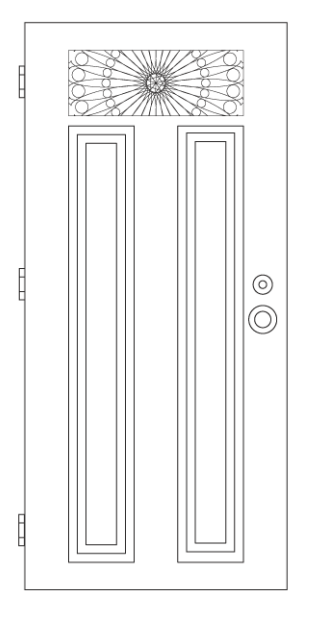

Si vous n'avez jamais utilisé les outils de précision de Corel DESIGNER, nous vous recommandons de suivre les étapes du didacticiel à partir d'ici. Si vous connaissez déjà certains des outils, vous pouvez passer directement à la deuxième partie du didacticiel, à la section "Ouverture du dessin" à la page 11.

# **Objectifs**

Dans ce didacticiel, vous allez apprendre à effectuer les opérations suivantes :

- utiliser l'attraction magnétique pour dessiner des objets
- utiliser les repères dynamiques
- accéder au menu fixe **Coordonnées de l'objet**, au menu fixe **Transformations** et à la barre d'outils **Transformation**.
- utiliser le menu fixe **Coordonnées de l'objet**
- utiliser l'outil **Rectangle par 3 points**
- utiliser le menu fixe **Transformations** pour créer des dessins complexes
- appliquer des effets PowerClip™

# **Utilisation de l'attraction magnétique**

L'attraction magnétique est le fait que le pointeur soit attiré par un point magnétique. Les points magnétiques sont des coordonnées de dessin mathématiques très précises. Lorsque le pointeur s'approche d'un point magnétique, la source d'attraction de ce point est mise en surbrillance. Cela indique qu'il s'agit de la cible sur laquelle le pointeur sera attiré.

Pour activer l'attraction d'un point magnétique précis, vous pouvez utiliser une touche d'attraction pour désactiver temporairement toutes les autres sources d'attraction. Par exemple, pour que le pointeur soit attiré par le centre d'une ellipse, vous pouvez maintenir enfoncée la touche **C**, qui correspond au centre de l'objet.

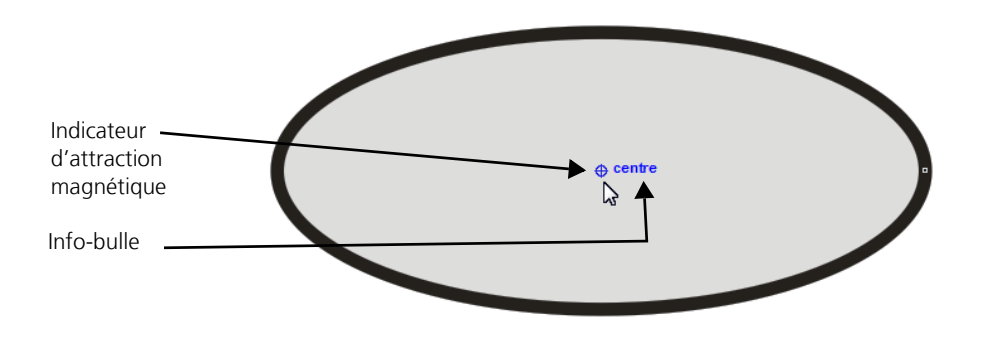

Le tableau suivant présente la description, l'indicateur visuel et la touche d'attraction de toutes les sources-d'attraction magnétique disponibles.

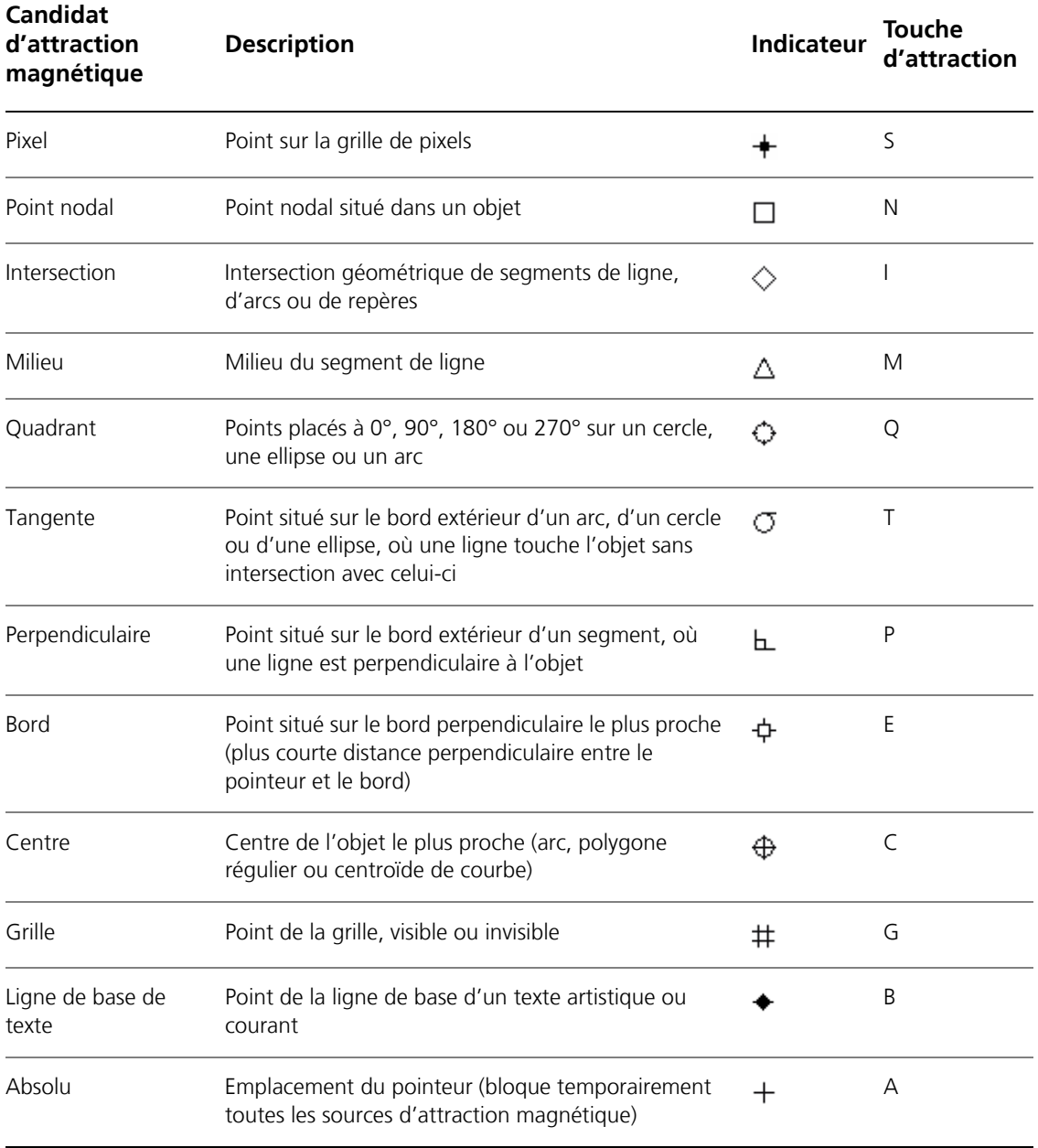

Pour plus de simplicité, ce didacticiel désigne toutes les sources d'attraction magnétique par l'expression « points magnétiques ».

Dans la procédure suivante, vous allez utiliser le magnétisme pour tracer un cercle par rapport à un autre. Vous allez ensuite tracer le rayon des deux cercles. Vous utiliserez les touches d'attraction pour activer uniquement les points magnétiques nécessaires.

# **Pour dessiner des objets en utilisant l'attraction magnétique**

- **1** Cliquez sur Fichier ▶ Nouveau pour afficher un document vierge.
- **2** Activez le magnétisme en cliquant sur **Outils ▶ Attraction** et en cochant la case **Activer l'attraction**.
- **3** Désactivez les repères dynamiques pour faciliter la réalisation de la tâche en cours. Cliquez sur **Outils**  $\triangleright$  **Guides dynamiques et d'alignement**, puis décochez la case située dans l'angle supérieur droit de la section **Repères dynamiques** du menu fixe.
- **4** Dans la boîte à outils, cliquez sur le bouton **Outils Cercle**, puis sur l'outil **Cercle depuis centre**  $\odot$
- **5** Tracez un cercle en faisant glisser la souris dans la fenêtre de dessin.
- **6** Utilisez l'outil **Sélecteur**  $\geq$  pour cliquer sur une zone vide dans la fenêtre de dessin afin de désélectionner le cercle.
- **7** Tracez un cercle concentrique plus grand en cliquant sur l'outil **Cercle depuis centre** et en pointant sur le centre du cercle. Lorsque la source d'attraction est mise en surbrillance, faites glisser la souris pour tracer un cercle plus grand. Les deux cercles ont le même centre.

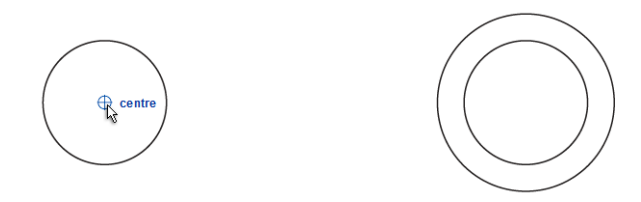

Vous pouvez également appuyer sur **C** pour désactiver tous les points magnétiques à l'exception du centre de l'objet.

Lorsque vous avez terminé, cliquez sur une zone vide dans la fenêtre de dessin afin de désélectionner le grand cercle.

**8** Tracez le rayon du petit cercle en utilisant les points magnétiques sur le bord et au centre.

Cliquez sur le bouton **Outils Courbe**, puis sur l'outil Ligne à 2 points  $\mathcal{L}$ . Tout en appuyant sur **C**, pointez sur le centre des cercles, cliquez lorsque le point magnétique apparaît, puis faites glisser la souris jusqu'au bord du cercle. Activez uniquement le point magnétique de bord en maintenant la touche **E** enfoncée pendant que vous faites glisser la souris. Lorsque le point magnétique de bord s'affiche, relâchez le bouton de la souris.

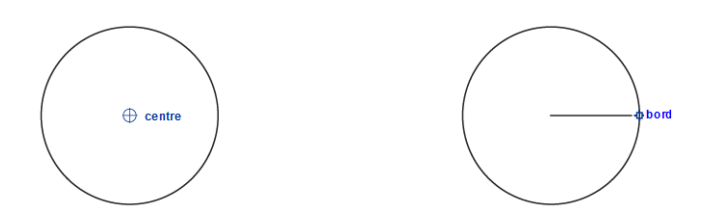

**9** Répétez cette étape pour tracer le rayon du grand cercle.

### **Pour activer et désactiver l'attraction magnétique**

• Appuyez sur **Alt + Z**.

# **Utilisation des repères dynamiques**

Les repères dynamiques sont temporaires ; vous les affichez à partir des points magnétiques suivants dans les objets : centre, point nodal, quadrant et points nodaux d'extrémité de ligne de base de texte. Ces repères dynamiques augmentent la précision lorsque vous dessinez et positionnez des objets par rapport à d'autres objets.

Par défaut, les repères dynamiques sont affichés avec des info-bulles de distance et d'angle. L'infobulle de distance indique la distance qui sépare le curseur du point magnétique actif. L'info-bulle d'angle vous indique l'angle d'affichage du repère dynamique.

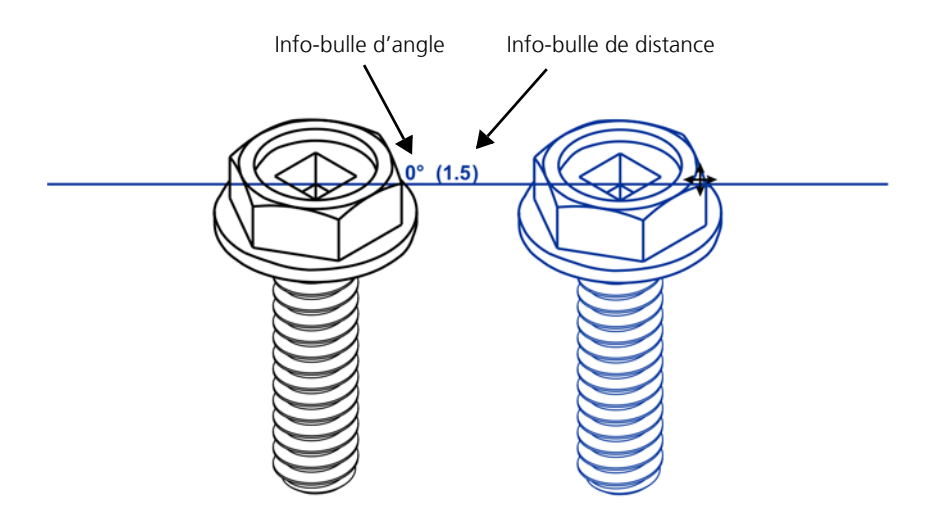

Les repères dynamiques comportent des divisions invisibles, appelées graduations, vers lesquelles le curseur est attiré. Ces graduations vous permettent de déplacer des objets avec précision le long d'un repère dynamique. Vous pouvez ajuster l'espacement des graduations en fonction de vos besoins.

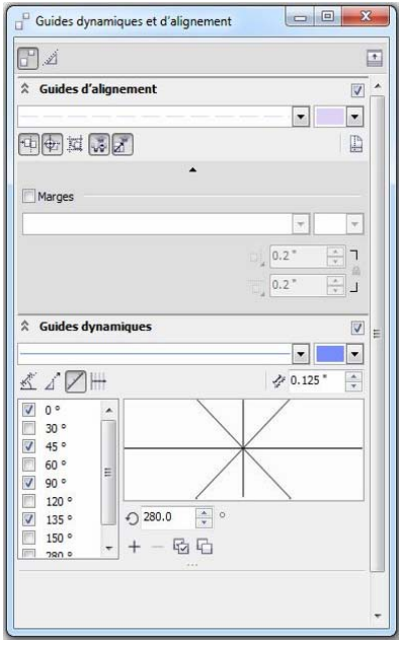

Comme les repères dynamiques sont affichés à partir des points magnétiques, vous ne pouvez les utiliser qu'avec l'attraction magnétique. Vous pouvez activer ou désactiver les repères dynamiques afin qu'ils soient disponibles uniquement lorsque vous en avez besoin.

Dans la procédure suivante, vous allez utiliser les repères dynamiques pour tracer et redimensionner des rectangles par rapport à d'autres objets.

## **Pour utiliser les repères dynamiques**

**1** Cliquez sur **Outils** ` **Guides dynamiques et d'alignement** pour activer les repères dynamiques, puis cochez la case située dans l'angle supérieur droit de la section **Repères dynamiques** du menu fixe.

Au cours des deux prochaines étapes, vous allez réduire le nombre des repères dynamiques pouvant être affichés. Le travail peut être facilité si vous n'avez pas un trop grand nombre de repères dynamiques.

- **2** Décochez les cases suivantes :
	- **45** degrés
	- **135** degrés

Cette désactivation empêche la génération de repères dynamiques selon ces deux angles.

**3** Cliquez sur **Outils** ` **Attraction**, puis décochez toutes les cases dans la zone **Modes** à l'exception de **Point nodal** et de **Bord**. Cliquez sur **OK** pour fermer la boîte de dialogue **Options**.

Vous ne pouvez maintenant afficher des repères dynamiques qu'à partir des points magnétiques de point nodal et de bord.

- **4** Cliquez sur le bouton **Outils Rectangle**, puis sur l'outil **Rectangle par 2 points**
- **5** Faites glisser la souris pour tracer un rectangle.
- **6** Cliquez sur le bouton **Afficher les info-bulles**  $\mathbb{R}$  dans la section **Repères dynamiques** du menu fixe **Guides dynamiques et d'alignement**.
- **7** Cliquez sur l'outil **Rectangle par 2 points**.

Au cours des étapes suivantes, vous allez tracer un autre rectangle, qui sera placé à 0,5 pouces (1,27 cm) du premier.

**8** Pointez sur le sommet supérieur droit du rectangle. Lorsque le point magnétique du point nodal est mis en surbrillance, déplacez le pointeur vers la droite pour afficher un repère dynamique.

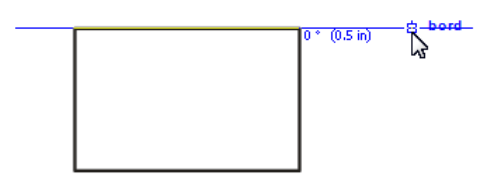

**9** Lorsque la mention **0,5 pouces** (1,27 cm) apparaît dans l'info-bulle de distance, tracez un autre rectangle en faisant glisser la souris.

Les côtés supérieurs des deux rectangles sont aligné horizontalement car le repère dynamique a été tracé à un angle de 0-degré par rapport au bord du premier rectangle.

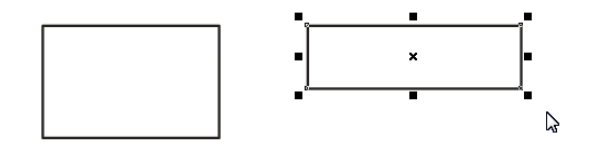

**10** Vous allez maintenant tracer un rectangle aligné sur le côté droit du premier rectangle. Pour

ce faire, désélectionnez tous les objets, puis cliquez sur l'outil **Rectangle par 2 points**  $\Box$ . Pointez sur le sommet supérieur droit du premier rectangle, puis, lorsque la source d'attraction du point nodal s'affiche, déplacez le pointeur vers le haut pour générer un repère dynamique à partir de ce point nodal. Lorsque le repère dynamique s'affiche, repérez l'infobulle d'angle qui indique 90 degrés. Cette info-bulle indique que le repère dynamique a été tracé à 90 degrés du côté droit du rectangle. Faites glisser la souris en diagonale pour tracer le rectangle.

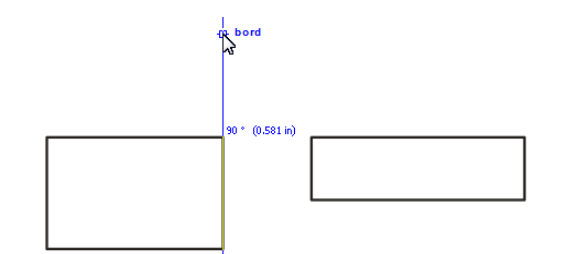

**11** Pendant que le troisième rectangle est toujours sélectionné, vous allez le redimensionner afin d'aligner son côté droit sur le côté gauche du deuxième rectangle. Cliquez sur la poignée du milieu du côté droit du rectangle et faites glisser la souris pour redimensionner l'objet. Lorsque le côté droit du troisième rectangle est superposé avec le côté gauche du deuxième rectangle, faites glisser la souris vers le sommet supérieur gauche du deuxième rectangle, puis vers le haut pour afficher un repère dynamique à 90 degrés. Relâchez le bouton de la souris.

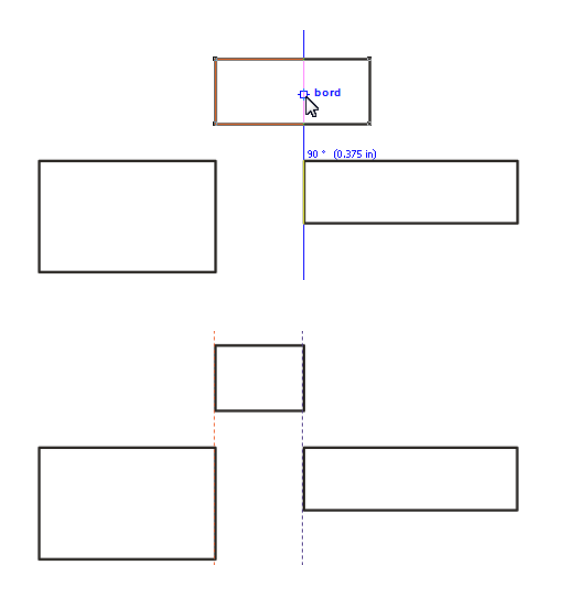

**12** Continuez à faire des tests jusqu'à ce que vous vous sentiez à l'aide pour utiliser les repères dynamiques et l'attraction magnétique. Vous pouvez alors activer d'autres points magnétiques pour générer des repères dynamiques. Pour activer d'autres points magnétiques, cliquez sur **Outils** ` **Attraction** et cochez les cases de votre choix dans la zone **Modes**. Pour générer des repères dynamiques à divers angles, cochez les cases correspondant aux angles de votre choix dans la section **Repères dynamiques** du menu fixe **Guides dynamiques et d'alignement**.

### **Pour activer et désactiver les repères dynamiques**

• Appuyez sur **Maj + Alt + D**.

# **Menus fixes et barres d'outils**

Le menu fixe **Coordonnées de l'objet** permet de dessiner, de positionner, de redimensionner et de faire pivoter des formes et des lignes à l'aide de coordonnées. L'aperçu direct de la fenêtre de dessin permet de voir les effets des ajustements que vous effectuez.

Le menu fixe **Transformations** permet de déplacer, de faire pivoter, d'incliner, de mettre à l'échelle, de retourner et de projeter des objets avec précision. Pour toutes les transformations à l'exception du déplacement, vous pouvez modifier le point d'ancrage de l'objet. En outre, vous pouvez appliquer toutes les transformations à une ou plusieurs copies de l'objet original. Cette fonction permet de créer rapidement des dessins complexes.

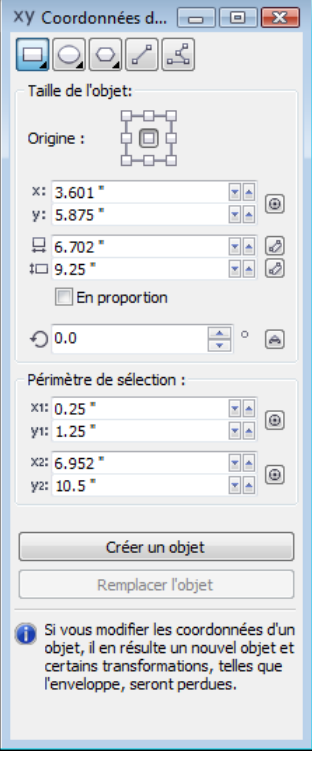

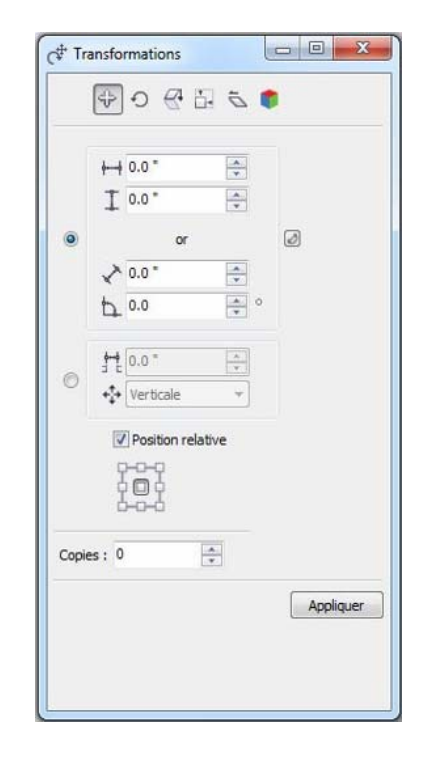

La barre d'outils **Transformation** permet d'appliquer toutes les transformations disponibles dans le menu fixe **Transformations**, à l'exception de la projection d'objets. Toutefois, il existe moins d'options dans la barre d'outils **Transformation** et vous ne pouvez pas l'utiliser pour appliquer une transformation à plusieurs copies de l'objet original. L'illustration suivante présente les contrôles de la barre d'outils **Transformation**.

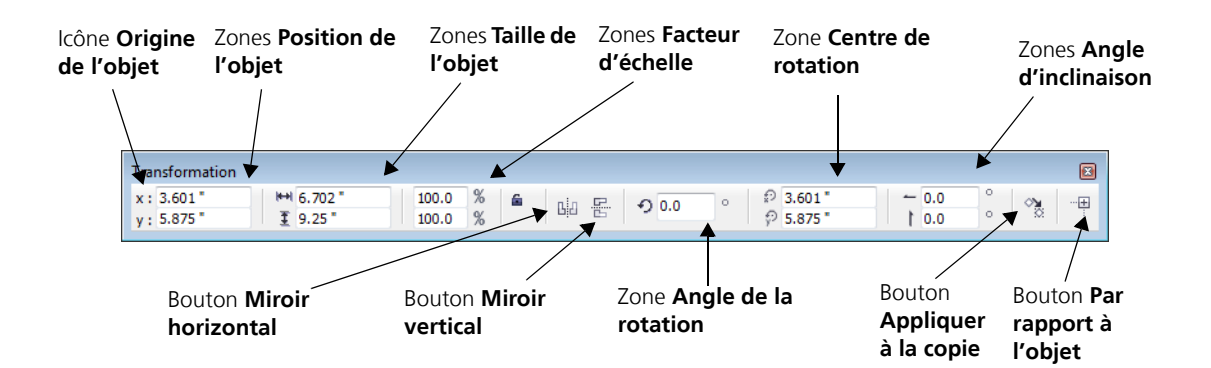

### **Pour accéder au menu fixe Coordonnées de l'objet**

**• Cliquez sur Fenêtre > Coordonnées de l'objet.** 

Pour modifier un objet existant, sélectionnez-le.

### **Pour accéder au menu fixe Transformations**

- **1** Sélectionnez l'objet à transformer.
- **2** Cliquez sur **Disposition > Transformations**, puis sur l'une des commandes suivantes :
	- **Position** : permet de positionner un objet avec précision en indiquant des distances le long des axes x et y, en saisissant une distance et un angle pour déplacer l'objet, ou en précisant la distance et la direction.
	- **Faire pivoter** : permet de faire pivoter un objet en précisant l'angle de rotation et le point autour duquel faire pivoter l'objet.
	- **Mise à l'échelle et miroir** : permet de mettre un objet à l'échelle en indiquant un pourcentage et un point d'ancrage et d'appliquer un effet miroir à un objet en le retournant de gauche à droite ou de haut en bas.
	- **Taille** : permet de modifier les dimensions d'un objet en définissant des valeurs
	- **Inclinaison** : permet d'incliner un objet selon l'angle indiqué.
	- **Projection** : permet de projeter des objets sur les différents plans de dessin (haut, premier plan ou droite).

#### **Pour accéder à la barre d'outils Transformation**

- **1** Sélectionnez l'objet à transformer.
- **2** Cliquez sur **Affichage** ` **Barres d'outils** ` **Transformation**.

# **Ouverture du dessin**

Au cours du travail sur chaque section du dessin, vous allez utiliser les outils de précision présentés dans les précédentes rubriques de ce didacticiel.

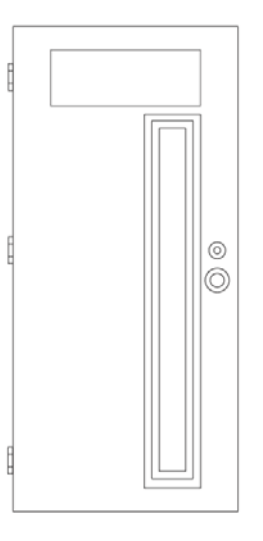

### **Pour ouvrir le dessin**

- 1 Cliquez sur Fichier  $\rightarrow$  Ouvrir.
- **2** Ouvrez le fichier **door.des**, que vous avez téléchargé il y a peu.

# **Dessin du panneau de gauche**

Vous allez dessiner trois rectangles pour le panneau de gauche en utilisant les repères dynamiques, l'attraction magnétique et le menu fixe **Coordonnées de l'objet**. Pour dessiner le rectangle extérieur, vous allez redéfinir l'espacement des graduations afin que le pointeur soit attiré sur un repère dynamique tous les 0,5 pouces (1,27 cm).

## **Pour tracer le rectangle extérieur**

- **1** Cliquez sur **Outils ▶ Guides dynamiques et d'alignement**, puis assurez-vous de décocher la case située dans l'angle supérieur droit de la section **Repères dynamiques** du menu fixe.
- **2** Cliquez sur le bouton **Aligner à l'espacement de bord**  $\mathcal{V}$  et entrez la valeur **0,5** dans la zone **Espacement de bord**.
- **3** Cliquez sur **Outil** ` **Attraction**, et assurez-vous que les cases **Point nodal**, **Intersection**, **Perpendiculaire** et **Centre** sont bien cochées dans la zone **Modes**. Cliquez sur **OK** pour fermer la boîte de dialogue **Options**.
- **4** Cliquez sur le bouton **Outils Rectangle**, puis sur l'outil **Rectangle par 3 points**
- **5** Pointez sur le point nodal supérieur gauche du panneau de droite et déplacez le pointeur vers la gauche pour afficher un repère dynamique horizontal.
- **6** Pointez sur le point nodal inférieur gauche de la fenêtre supérieure et déplacez le pointeur vers le bas pour afficher un repère dynamique vertical.
- **7** Continuez à déplacer le pointeur jusqu'à ce que les repères dynamiques horizontaux et verticaux se croisent, puis cliquez pour placer le premier point du rectangle sur l'intersection. Ne relâchez pas le bouton de la souris.

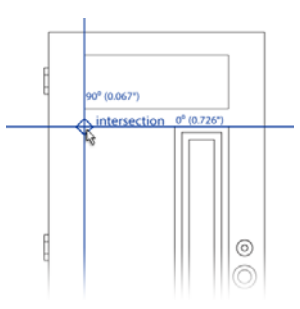

**8** Pointez vers le bas sur le point nodal inférieur gauche du panneau de droite, puis déplacez le pointeur vers la gauche pour afficher un repère dynamique horizontal. Continuez à déplacer le pointeur le long du repère dynamique jusqu'à ce que le point magnétique de perpendiculaire s'affiche et que la ligne devienne droite. Relâchez le bouton de la souris pour placer le deuxième point du rectangle.

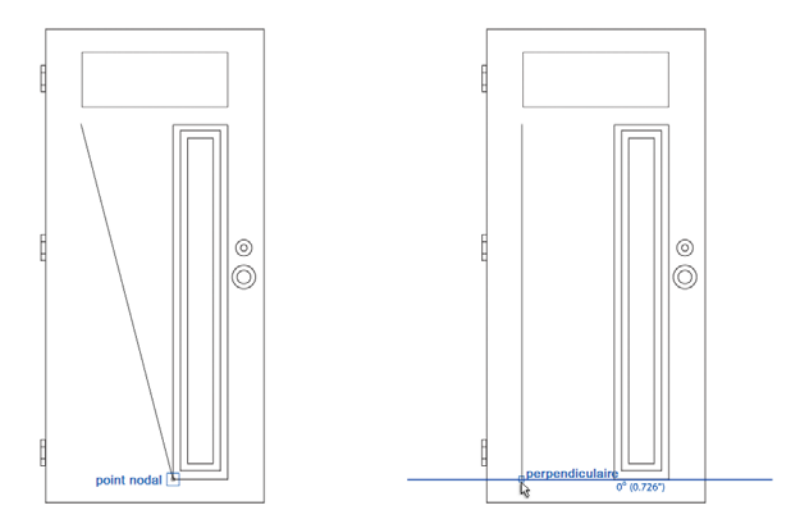

**9** Pour tracer le dernier point du rectangle, pointez de nouveau sur le point nodal inférieur gauche du panneau de droite pour afficher un repère dynamique horizontal. Déplacez lentement le pointeur le long du repère dynamique jusqu'à ce que l'info-bulle de distance indique **0,5 pouces** (1,27 cm), puis cliquez. La distance de 0,5 pouces (1,27 cm) est la distance qui sépare le pointeur du point nodal à partir duquel le repère dynamique a été affiché.

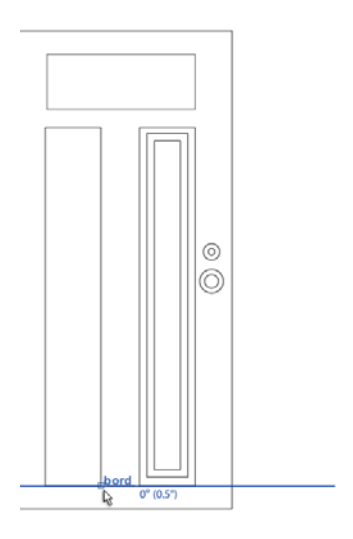

### **Pour tracer le rectangle central et le rectangle intérieur**

- **1** Cliquez sur **Fenêtre** ` **Coordonnées de l'objet**.
- **2** Sélectionnez le rectangle central du panneau de droite.
- **3** Dans le menu fixe **Coordonnées de l'objet**, cliquez sur le bouton Rectangle  $\Box$ .
- **4** Dans la zone **Origine**, cliquez sur le centre.
- **5** Pour indiquer la position exacte du point d'origine dans la fenêtre de dessin, cliquez sur le

bouton **Définir le point d'origine interactivement**  $\bigoplus$ . Pointez sur le centre du panneau de gauche. Lorsque le point magnétique de centre s'affiche, cliquez pour activer son attraction. Un aperçu du rectangle apparaît.

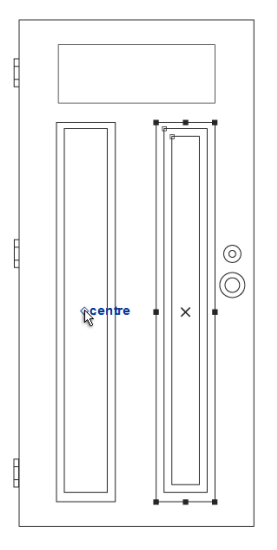

- **6** Pour ajouter le nouveau rectangle à la position indiquée, cliquez sur **Créer un objet** dans le menu fixe **Coordonnées de l'objet**.
- **7** Pour ajouter le rectangle intérieur, répétez les étapes 2 à 5.

# **Création du panneau en verre décoratif**

Vous allez créer cette section à partir d'éléments déjà présents dans le dessin. Vous allez utiliser le menu fixe **Transformations** pour faire pivoter des copies de ces éléments, puis employer la fonction PowerClip pour insérer le dessin dans le panneau supérieur.

#### **Pour créer le panneau en verre décoratif**

**1** À l'aide de l'outil **Sélecteur**  $\left|\frac{1}{6}\right|$ , tracez une zone de sélection autour des courbes dans l'angle inférieur gauche du dessin, sans inclure le cercle situé à gauche.

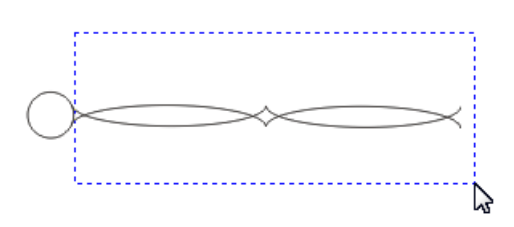

**2** Cliquez sur **Disposition** ` **Transformations** ` **Faire pivoter**.

Le menu fixe **Transformation** apparaît.

**3** Vous devez reproduire l'élément sélectionné 30 fois sur le pourtour du cercle. Dans la zone **Copies**, tapez **29**. (L'un des éléments a déjà été créé.)

**4** Pour définir l'angle de rotation, entrez **360/30** dans la zone **Angle de rotation**.

Lorsque vous cliquez sur un autre contrôle du menu fixe, l'angle de rotation (12 degrés) est automatiquement calculé et affiché.

- **5** Cliquez sur l'élément sélectionné pour afficher les poignées de rotation.
- **6** Cliquez sur le bouton **Définir le point**  $\left(\begin{matrix} 1 \\ 1 \end{matrix}\right)$ , pointez sur le cercle dans l'élément et cliquez lorsque le point magnétique de centre est mis en surbrillance.

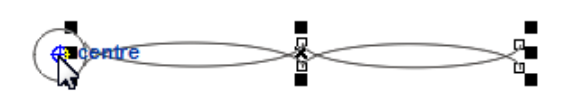

**7** Dans le menu fixe **Transformations**, cliquez sur **Appliquer**.

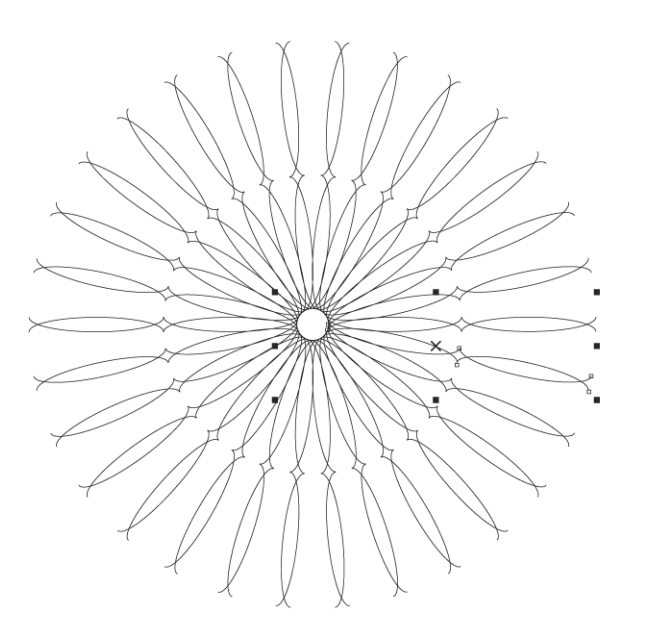

**8** Pour terminer le dessin, tracez deux cercles et placez-les comme l'indique l'illustration cidessous. Utilisez l'outil **Rectangle par 3 points**  $\bigcirc$  pour tracer ces cercles.

 $\mathcal{B}$ 

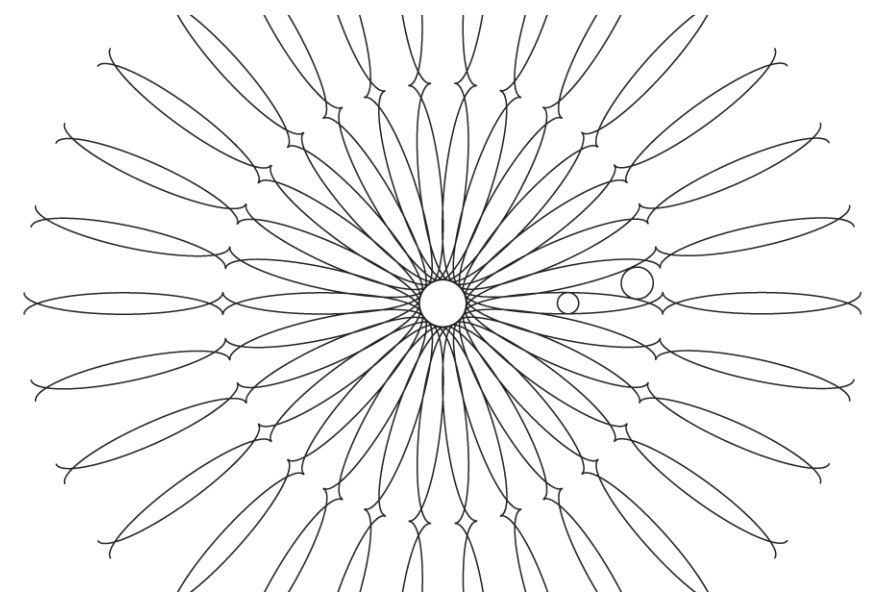

**9** Sélectionnez les cercles et répétez les étapes 3 à 7 pour faire pivoter des copies de ces cercles dans le motif décoratif.

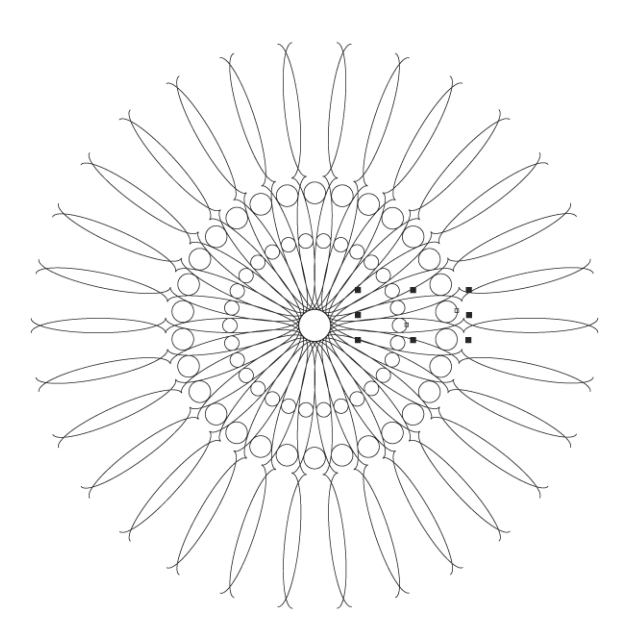

### **Pour insérer le motif décoratif dans le panneau du haut**

- **1** Utilisez une zone de sélection pour sélectionner tous les éléments du dessin, puis appuyez sur **Ctrl + G** pour les associer.
- **2** Cliquez avec le bouton droit de la souris sur le groupe, puis faites-le glisser dans la fenêtre.

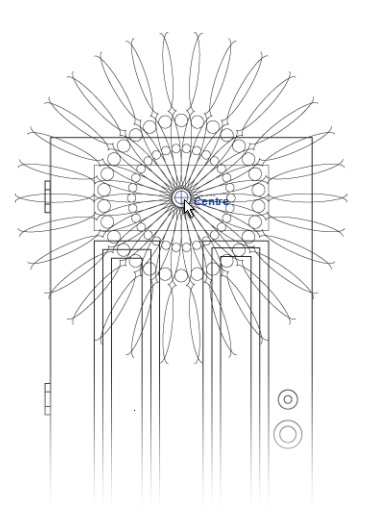

**3** Relâchez le bouton de la souris, puis sélectionnez **PowerClip à l'intérieur** dans le menu qui apparaît.

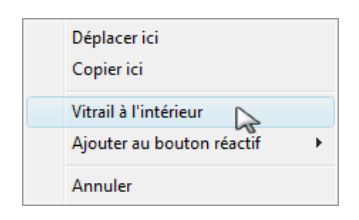

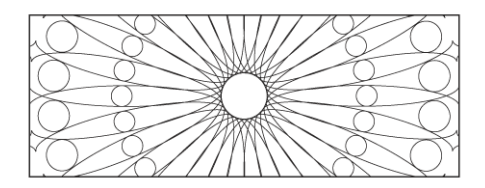

Notez que l'insertion du dessin dans le centre de la fenêtre nécessite l'activation de l'attraction magnétique du centre du dessin et le déplacement de l'élément vers le centre de la fenêtre. Lorsque le point magnétique de centre s'active, laissez le pointeur être attiré.

Si vous souhaitez modifier le dessin du verre, cliquez dessus avec le bouton droit de la souris, puis sélectionnez **Modifier l'objet PowerClip**. Lorsque vous avez terminé les modifications, cliquez de nouveau sur le dessin avec le bouton droit, puis sélectionnez **Terminer l'édition de ce niveau**.

Le dessin est à présent terminé.

# **Et maintenant...**

Vous pouvez explorer Corel DESIGNER en toute liberté ou baliser encore le terrain en profitant des autres didacticiels.

Pour plus d'informations sur les rubriques et outils abordés dans ce didacticiel, reportez-vous à l'Aide. Pour accéder à l'aide de Corel DESIGNER, cliquez sur **Aide** ` **Rubriques d'aide**.

Copyright © 2013 Corel Corporation. Tous droits réservés. Toutes les marques de commerce ou déposées restent la propriété de leurs détenteurs respectifs.